# datavideo

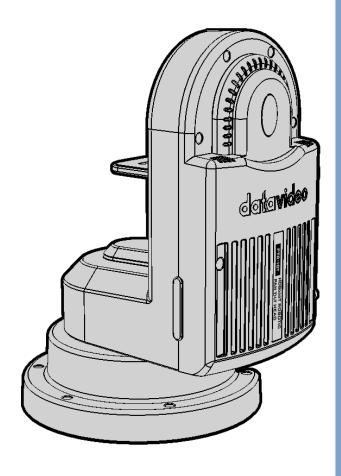

ROBOTIC PAN TILT HEAD

PTR-10

**Instruction Manual** 

# **Table of Contents**

| FCC COMPLIANCE STATEMENT                      | 4  |
|-----------------------------------------------|----|
| WARNINGS AND PRECAUTIONS                      | 4  |
| WARRANTY                                      | 5  |
| Standard Warranty Three Year Warranty         |    |
| DISPOSAL                                      | 6  |
| PRODUCT OVERVIEW                              | 7  |
| FEATURES                                      | 7  |
| SYSTEM DIAGRAM                                | 8  |
| SYSTEM OVERVIEW                               | 9  |
| CONNECTIONS                                   |    |
| POWER                                         | 12 |
| VIDEO                                         |    |
| CONTROL FUNCTIONS                             | 13 |
| RS-422 VISCA COMMUNICATION PROTOCOL (RMC-180) | 13 |
| DVIP (RMC-300C)                               | 14 |
| <i>REMOTE</i>                                 | 15 |
| TALLY                                         | 16 |
| IR REMOTE CONTROL                             |    |
| Function Descriptions                         |    |
| OSD Menu                                      | 21 |
| DIP SWITCH                                    | 28 |
| LED INDICATORS                                | 29 |
| FIRMWARE UPDATE                               | 30 |
| FIRMWARE UPGRADE REQUIREMENTS                 | 30 |
| Upgrade Procedure                             | 30 |
| FREQUENTLY-ASKED QUESTIONS                    | 31 |
| DIMENSIONS                                    | 32 |
| SPECIFICATIONS                                | 33 |
| SERVICE AND SUPPORT                           | 36 |

#### **Disclaimer of Product & Services**

The information offered in this instruction manual is intended as a guide only. At all times, Datavideo Technologies will try to give correct, complete and suitable information. However, Datavideo Technologies cannot exclude that some information in this manual, from time to time, may not be correct or may be incomplete. This manual may contain typing errors, omissions or incorrect information. Datavideo Technologies always recommend that you double check the information in this document for accuracy before making any purchase decision or using the product. Datavideo Technologies is not responsible for any omissions or errors, or for any subsequent loss or damage caused by using the information contained within this manual. Further advice on the content of this manual or on the product can be obtained by contacting your local Datavideo Office or dealer.

# **FCC Compliance Statement**

This device complies with part 15 of the FCC rules. Operation is subject to the following two conditions:

- (1) This device may not cause harmful interference, and
- (2) This device must accept any interference received, including interference that may cause undesired operation.

# **Warnings and Precautions**

1. Read all of these warnings and save them for later reference.

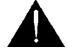

- 2. Follow all warnings and instructions marked on this unit.
- 3. Unplug this unit from the wall outlet before cleaning. Do not use liquid or aerosol cleaners. Use a damp cloth for cleaning.
- 4. Do not use this unit in or near water.
- 5. Do not place this unit on an unstable cart, stand, or table. The unit may fall, causing serious damage.
- 6. Slots and openings on the cabinet top, back, and bottom are provided for ventilation. To ensure safe and reliable operation of this unit, and to protect it from overheating, do not block or cover these openings. Do not place this unit on a bed, sofa, rug, or similar surface, as the ventilation openings on the bottom of the cabinet will be blocked. This unit should never be placed near or over a heat register or radiator. This unit should not be placed in a built-in installation unless proper ventilation is provided.
- 7. This product should only be operated from the type of power source indicated on the marking label of the AC adapter. If you are not sure of the type of power available, consult your Datavideo dealer or your local power company.
- 8. Do not allow anything to rest on the power cord. Do not locate this unit where the power cord will be walked on, rolled over, or otherwise stressed.
- 9. If an extension cord must be used with this unit, make sure that the total of the ampere ratings on the products plugged into the extension cord do not exceed the extension cord rating.
- 10. Make sure that the total amperes of all the units that are plugged into a single wall outlet do not exceed 15 amperes.
- 11. Never push objects of any kind into this unit through the cabinet ventilation slots, as they may touch dangerous voltage points or short out parts that could result in risk of fire or electric shock. Never spill liquid of any kind onto or into this unit.
- 12. Except as specifically explained elsewhere in this manual, do not attempt to service this product yourself. Opening or removing covers that are marked "Do Not Remove" may expose you to dangerous voltage points or other risks, and will void your warranty. Refer all service issues to qualified service personnel.

- 13. Unplug this product from the wall outlet and refer to qualified service personnel under the following conditions:
  - a. When the power cord is damaged or frayed;
  - b. When liquid has spilled into the unit;
  - c. When the product has been exposed to rain or water;
  - d. When the product does not operate normally under normal operating conditions. Adjust only those controls that are covered by the operating instructions in this manual; improper adjustment of other controls may result in damage to the unit and may often require extensive work by a qualified technician to restore the unit to normal operation;
  - e. When the product has been dropped or the cabinet has been damaged;
  - f. When the product exhibits a distinct change in performance, indicating a need for service.

# Warranty

### Standard Warranty

- Datavideo equipment is guaranteed against any manufacturing defects for one year from the date of purchase.
- The original purchase invoice or other documentary evidence should be supplied at the time of any request for repair under warranty.
- The product warranty period beings on the purchase date. If the purchase date is unknown, the product warranty period begins on the thirtieth day after shipment from a Datavideo office.
- All non-Datavideo manufactured products (product without Datavideo logo) have only one year warranty from the date of purchase.
- Damage caused by accident, misuse, unauthorized repairs, sand, grit or water is not covered under warranty.
- Viruses and malware infections on the computer systems are not covered under warranty.
- Any errors that are caused by unauthorized third-party software installations, which are not required by our computer systems, are not covered under warranty.
- All mail or transportation costs including insurance are at the expense of the owner.
- All other claims of any nature are not covered.
- All accessories including headphones, cables, batteries, metal parts, housing, cable reel and consumable parts are not covered under warranty.
- Warranty only valid in the country or region of purchase.
- Your statutory rights are not affected.

### Three Year Warranty

 All Datavideo products purchased after July 1st, 2017 qualify for a free two years extension to the standard warranty, providing the product is registered with Datavideo within 30 days of purchase.

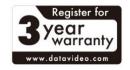

• Certain parts with limited lifetime expectancy such as LCD panels, DVD drives, Hard Drive, Solid State Drive, SD Card, USB Thumb Drive, Lighting, Non-PCle Card and third party provided PC components are covered for 1 year.

• The three-year warranty must be registered on Datavideo's official website or with your local Datavideo office or one of its authorized distributors within 30 days of purchase.

# **Disposal**

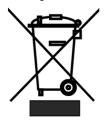

#### For EU Customers only - WEEE Marking

This symbol on the product or on its packaging indicates that this product must not be disposed of with your other household waste. Instead, it is your responsibility to dispose of your waste equipment by handing it over to a designated collection point for the recycling of waste electrical and electronic equipment. The separate collection and recycling of your waste equipment at the time of disposal will help to

conserve natural resources and ensure that it is recycled in a manner that protects human health and the environment. For more information about where you can drop off your waste equipment for recycling, please contact your local city office, your household waste disposal service or the shop where you purchased the product.

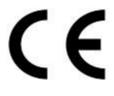

**CE Marking** is the symbol as shown on the left of this page. The letters "**CE**" are the abbreviation of French phrase "Conformité Européene" which literally means "European Conformity". The term initially used was "EC Mark" and it was officially replaced by "CE Marking" in the Directive 93/68/EEC in 1993. "CE Marking" is now

used in all EU official documents.

### **Product Overview**

Datavideo's PTR-10 is a revolutionary robotic pan tilt head designed specifically for mounting small-to-midsized cameras, allowing you to control them from a remote location.

Datavideo's PTR-10 robotic pan tilt head weighs 3.4 Kg and allows mounting of a camera that weighs up to 4 Kg, thus making it a perfect device to be mounted on the tripod, the wall and the ceiling. Ultimately, PTR-10 gives you everything you need to maneuver your camera in different scenarios.

That's Datavideo; sharing the value!

#### **Features**

#### **Video Input Interfaces**

- SDI
- HDMI

#### **Video Output Formats**

- 2160p 29.97/25
- 1080p 59.94/50
- 1080i 59.94/50
- 720p 59.94/50

#### **Control Interfaces**

- RS-232
- RS-422
- DVIP
- Tally
- LANC

#### **Compatible Datavideo Controllers**

- RMC-180
- RMC-300C
- HS-1600T
- RMC-280

#### **Supported Cameras**

- Datavideo block cameras
- LANC cameras
- BX lens cameras

#### Others

- PAN and TILT adjustments
- Strong and sturdy aluminum alloy material design
- Built-in tally light

# **System Diagram**

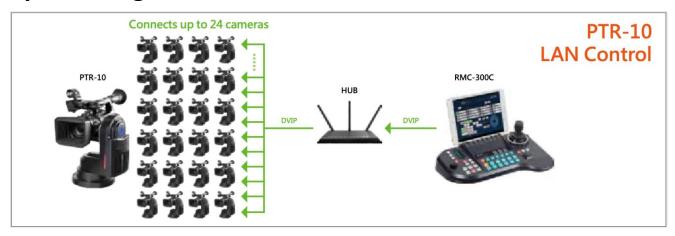

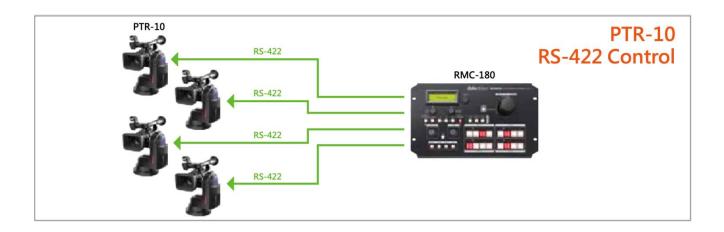

# **System Overview**

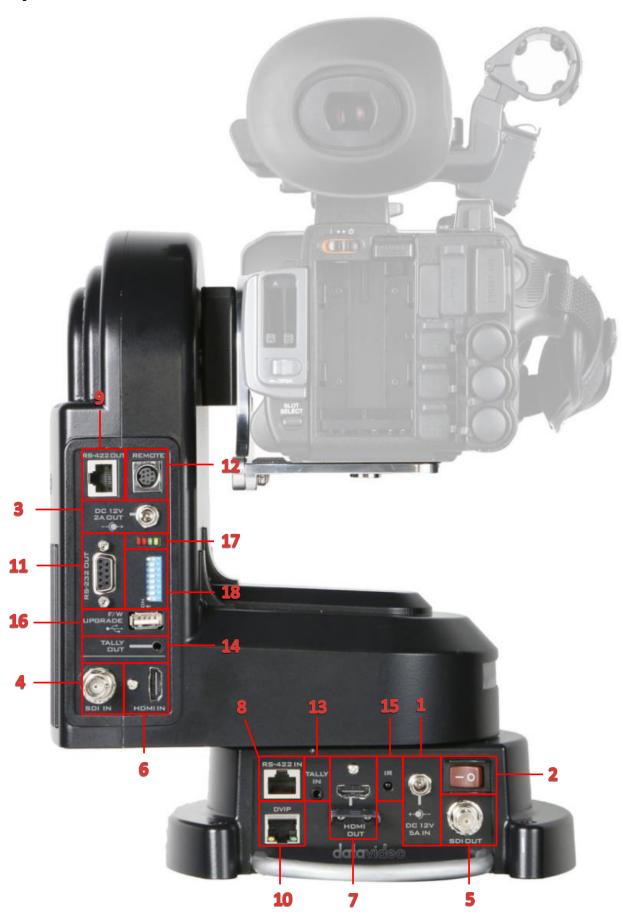

| Power |    |                                                                                                    |  |  |
|-------|----|----------------------------------------------------------------------------------------------------|--|--|
| 1     |    | DC 12V/5A IN  DC in socket connects the supplied 12V/5A PSU. The connection can be secured by screwing the outer fastening ring of the DC In plug to the socket.                                                        |  |  |
| 2     | ON | Power Switch Device power ON/OFF                                                                                                    |  |  |
| 3     | 0  | DC 12V/2A OUT Supplies power to the mounted camera.                                                                                                    |  |  |
|       |    | Video                                                                                                    |  |  |
| 4     |    | SDI IN Video IN from the mounted camera                                                                                                    |  |  |
| 5     |    | SDI OUT  Delivers camera video to external devices such as a video switcher.                                                                                                    |  |  |
| 6     |    | HDMI IN Video IN from the mounted camera                                                                                                    |  |  |
| 7     |    | HDMI OUT  Delivers camera video to external devices such as a video switcher.                                                                                                    |  |  |
|       |    | Control                                                                                                    |  |  |
| 8     |    | RS-422 IN  Connects any VISCA controller utilizing RS-422 interface such as Datavideo's RMC-180 controller.  See the section on RS-422 VISCA Communication Protocol for detailed descriptions and example system setup. |  |  |
| 9     |    | RS-422 OUT Connects to the camera mounted, relaying messages between the camera and VISCA controller (RMC-180).                                                                                                    |  |  |

| 10 |            | DVIP  DVIP port connects the PTR-10 to an Ethernet switcher or router for remote control. An example of the controller utilizing DVIP port is RMC-300C.  See the section on DVIP for detailed descriptions and example system setup. |
|----|------------|----------------------------------------------------------------------------------------------------|
| 11 |            | RS-232 OUT  Currently a reserved port for future development.                                                                                                    |
| 12 |            | REMOTE For adjusting zoom and focus of various camera brands                                                                                                    |
| 13 |            | Tally IN  Receives tally information from external devices such as a video switcher.                                                                                                    |
| 14 |            | Tally OUT  Delivers tally information to the mounted camera.                                                                                                    |
| 15 |            | IR Receiver Operate the PTR-10 by an IR remote control.                                                                                                    |
|    | <u>Fin</u> | mware Upgrade / Device Configuration                                                                                                    |
| 16 |            | F/W Upgrade For upgrading to the latest firmware See Firmware Update                                                                                                    |
| 17 |            | LED Indicators Firmware update status indications See LED Indicators                                                                                                    |
| 18 | 12345678   | DIP Switch For configuring the PTR-10. See <u>DIP Switch</u>                                                                                                    |

## **Connections**

Before starting to use your robotic pan tilt head, make sure you have connected the power and camera video.

#### **Power**

#### **DC 12V/5A IN**

DC in socket connects the supplied 12V/5A PSU. The connection can be secured by screwing the outer fastening ring of the DC In plug to the socket.

#### DC 12V/2A OUT

Supplies power to the mounted camera.

#### Video

#### SDI / HDMI IN

Video IN from the mounted camera via SDI or HDMI interface.

#### SDI / HDMI OUT

Delivers camera video to external devices such as a video switcher via SDI or HDMI interface.

### **Control Functions**

Various control methods are described in this section.

### RS-422 VISCA Communication Protocol (RMC-180)

The RMC-180 PTZ Camera Controller is designed to control up to 4 Datavideo Pan Tilt Zoom (PTZ) cameras such as the PTC-150/PTC-150W.

To control the PTZ camera mounted on PTR-10, first connect one of the four RJ-45 ports provided on the RMC-180 rear to PTR-10's RS-422 IN port via any RJ-45 cable. Via another RJ-45 cable, connect PTR-10's RS-422 OUT port to RS-422 port of the PTZ camera mounted. See the diagram below for example system setup and refer to the RMC-180 user manual for instructions.

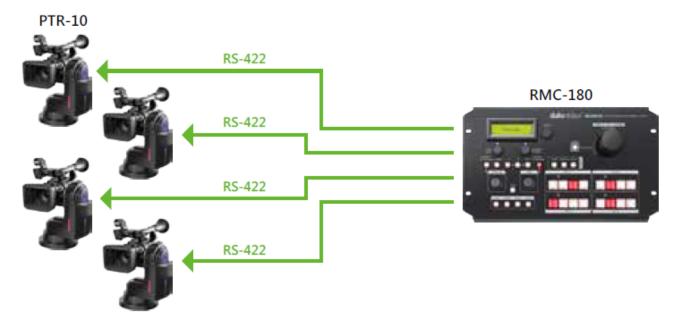

Please note that bit 4 of the DIP switch must be set to OFF. See the <u>DIP Switch</u> section for detailed information.

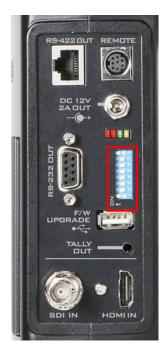

See below for information about RJ-45 cabling (RS-422 wiring scheme between RMC-180 and PTR-10) in the RS-422 setup environment.

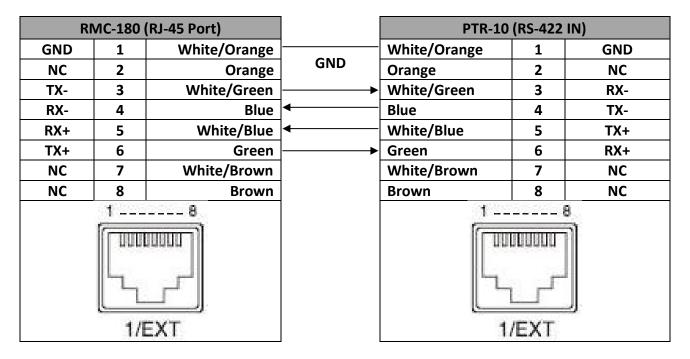

### DVIP (RMC-300C)

To control multiple PTR series devices with the RMC-300C, you will first have to connect them to the same network via DVIP port. The RMC-300C allows you to control up to 24 PTR series devices simultaneously. See the diagram below for an example system connection setup in a DHCP / LAN network and also refer to the RMC-300C user manual for instructions.

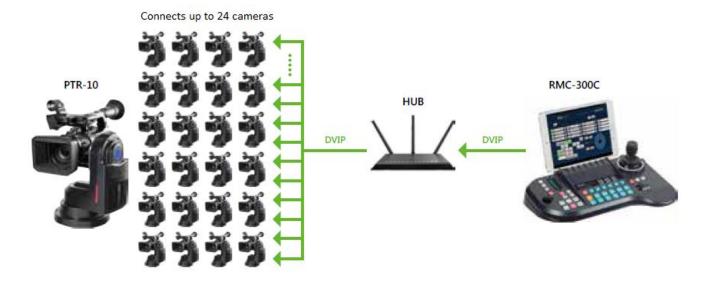

PTR series device usually has a default static IP address of 192.168.100.XXX. Using an RJ-45 Ethernet cable, the unit can be directly connected to a Windows-based computer assigned of an IP address with the same first three octets as the unit's default IP address. The following setup procedure outlined below should allow you to initially configure the unit before moving it to an existing DHCP / LAN network.

- 1. First using an RJ-45 Ethernet cable, connect the **DVIP port** of your PTR series device to a Windows computer assigned of an IP address with the same first three octets as the device's default IP address.
- 2. Locate the DIP switch on your PTR series device.

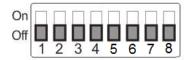

3. Set DIP Switch positions X and X to ON.

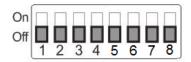

- 4. Set DVIP baud rate to 115200.
- 5. Download the DVIP Configuration Tool from the product page.
- 6. On the PC, open the DVIP Configuration Tool by double clicking "DVIP\_ConfigureTools.exe."

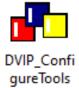

- 7. After the DVIP Configuration Tool is opened, select your network interface card and click the "**OK**" button.
- 8. On the DVIP Device List, you will then be able to see the Device Name, MAC address and IP address of the connected device.
- 9. Set the network to DHCP then click the "Save" button to write the new setting into the device.
- 10. Right after the "Save" button is clicked, you will be able to see a prompt message at the top right corner to request for a device reboot for the new settings to become effective.
- 11. Reboot the device to apply the new settings.

#### Remote

The **Remote** port, when connected to the camera mounted, allows you to adjust ZOOM and FOCUS of various camera brands. To use this function, first enable LANC or BX-Lens mode by accessing the OSD menu on your PTR-10 device

- 4. Remote Control
  - →6. Set Remote Out
    →1. Remote Out mode
    → LanC or BX-Lens

Once the LANC mode is enabled, connect the PTR-10 Remote port to the camera's 2.5 mm earphone jack. Below is a list of cameras that you may be able to adjust the Zoom and Focus in LANC mode.

Sony PXW-Z280V Handheld Camcorder – 4K HDR PXW-Z190V PXW-Z150 PXW-X160

HNR-NX5R HNR-NX100

Canon XF305

XF405

JVC GY-HC550/500

GY-HM171K GY-HM606 GY-HM660

If the BX-Lens mode is selected, use Sony 8 pin to 8 pin remote control cable to establish device connection, which allows you to adjust the zoom function.

### **Tally**

Two tally sockets can be found on your PTR series device. **Tally IN** receives tally information from external devices such as a video switcher. **Tally OUT** delivers tally information to the mounted camera.

**Tally Light Definitions** 

| Message | On Air/Live | Standby/Cued | Free/Safe |
|---------|-------------|--------------|-----------|
| Light   | Red         | Green        | No Light  |

A simple test tool is illustrated in the diagram below.

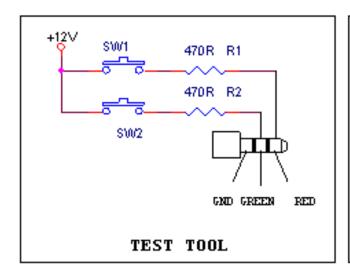

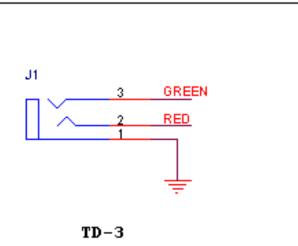

### **IR Remote Control**

Operates PTR-10 by an IR remote control.

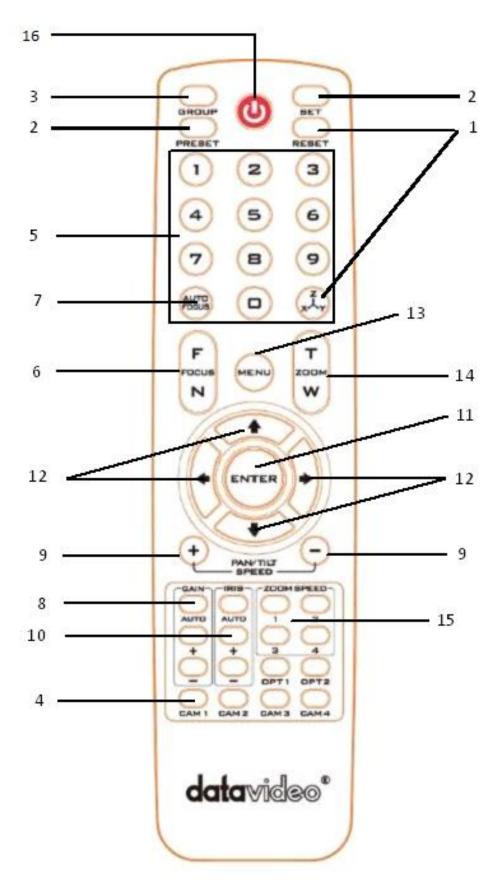

# **Function Descriptions**

| No. | Buttons                 | Descriptions                                                                                                    |
|-----|-------------------------|----------------------------------------------------------------------------------------------------|
| 1   | Reset                   | Press RESET button to return the camera lens to the front.                                                                                                    |
| 2   | Set<br>Preset<br>PRESET | Saving PAN/TILT Presets The PTR-10 is equipped with 50 PAN/TILT presets. To save PAN/TILT settings to presets, you should first move the camera to a desired PAN/TILT position then press the number keys to select a preset number (1-50). Finally press the SET button to store the PAN/TILT settings (Note: You can also issue the save command using the RS-422 protocol).  Recalling PAN/TILT Presets First press the number keys to select a preset number (1-50) then                                                                                                    |
|     |                         | press the <b>PRESET</b> button to recall the PAN/TILT settings.                                                                                                    |
| 2   | Group                   | Enabling the GROUP motion activates automatic camera movements. Each group consists of up to 16 PAN/TILT presets allowing automatic movement of cameras to these positions in the order configured in the group.  Recalling Group The PTR-10 is equipped with 8 groups. To recall a group, first press the number keys to select a group number (1-8) then press the GROUP button to enable it.  Saving Group Settings To configure the group setting, first open the OSD menu, then select MEMORY.  Each group allows you to select up to 16 presets from the PRESET NO. option for automatic movements of the camera mounted. You can set the stop time for each preset. Furthermore, in the NEXT |
|     |                         | POSITION option, set RETURN to repeat the group motion and the rest for single group motion.  Group Cancel Press Enter or Reset button to terminate GROUP motion.                                                                                                    |
| 3   | Camera Select           | Select CAM1-CAM4 in a multi-camera environment Assign an ID number to the camera intended for operation by adjusting the IRID (SW2) switch located at the rear of the camera  Press CAMERA SELECT (CAM 1~ CAM4) buttons corresponding to the numbers set previously to navigate between four cameras                                                                                                    |

| No. | Buttons                               | Descriptions                                                                                                    |
|-----|---------------------------------------|----------------------------------------------------------------------------------------------------|
| 4   | Position Setting  1 2 3  4 5 6  7 8 9 | Various combinations of settings (position, zoom, focus, gain control and iris control) can be saved to presets using the number keypad.  Adjust Preset Point Adjust position, zoom, focus, gain control and iris of the camera.  Set up Preset Point Press any of the preset numbers 1~50 and then press the SET button (see the SET button description).  Recall saved setting Press any of the preset numbers 1~50 and then press the PRESET button (see the PRESET button description).  Set up Group Scan mode Press any of the group numbers 1~8 and then press the GROUP button (see the GROUP button description).  Return Camera Lens to the Front Press number 0 and then press PRESET button. |
| 5   | Focus Setup                           | Manually focus camera lens on a subject Press either (F) FAR button or (N) NEAR button to manually focus the camera lens onto the subject.                                                                                                    |
| 6   | Auto Focus Control                    | Automatically focus camera lens on a subject Press the Auto FOCUS button to automatically focus the camera lens onto the subject such that it is positioned at the center of the screen.                                                                                                    |
| 7   | Gain Control                          | Adjust Brightness Press GAIN+ button to increase the brightness or GAIN- button to decrease the brightness of the environment.  To cancel the function or return to default setup, press the Auto button.                                                                                                    |
| 8   | P/T Speed  PAN'TILIT                  | Adjust Pan/ Tilt Speed Press SPEED + / - button to switch to adjust Pan/Tilt speed (up/down).                                                                                                    |

| No. | Buttons                  | Descriptions                                                                                                    |
|-----|--------------------------|----------------------------------------------------------------------------------------------------|
| 9   | Auto Iris Control        | Make the subject appear brighter Adjust the iris opening (aperture), to control the amount of light coming through the lens (i.e. the "exposure"). Press IRIS+ button to enlarge the iris opening to allow more light to come in so that the subject appears brighter and press IRIS- button to shrink the iris opening to allow less light to come in so that the subject appears less bright.  To cancel the function or return to default setup, press the Auto button. |
| 10  | ENTER                    | ENTER Menu ENTER key                                                                                                    |
| 11  | Direction Arrows         | Change camera direction Press arrow buttons to change the direction of the camera head  Stop Preset Point Auto Scan mode Press any of the DIRECTION buttons  Select Menu Option Press UP or DOWN button to select the menu option  Enter Sub-Menu Option Press ENTER button to enter sub- menu option  Adjust Setup Value Press LEFT or RIGHT button to adjust the value                                                                                                   |
| 12  | Menu Button              | Enter or Exit Menu Options                                                                                                    |
| 13  | Zoom In / Out<br>Buttons | Zoom Press either (T) TELE button to zoom in on the subject such that it appears to be close to the camera or (W) WIDE button to zoom out from the subject such that it appears to be far away from the camera.                                                                                                    |

| No. | Buttons                                  | Descriptions                                                                                                    |
|-----|------------------------------------------|----------------------------------------------------------------------------------------------------|
| 14  | Zoom Speed Button<br>(4 speed selection) | Adjust Zoom In/Out Speed Press button 1/2/3/4 to switch between different speeds with 1 being the highest and 4 being the lowest. |
| 15  | Power Button                             | Switch Remote Controller ON/OFF                                                                                                   |

#### **OSD Menu**

The OSD menu allows you to modify various device settings such as pan and tilt and control protocols. Press the menu button on your remote control opens the OSD menu shown below.

#### OSD MENU

- 1: Set Motor
- 2: Memory
- 3: Video Mode
- 4: Remote Control
- 5: System
- 6: Reset P/T
- 7: Escape

The table below summarizes the main option items and their sub-options.

|             | Main Options           |                       |                     |                        |                       |                   |        |
|-------------|------------------------|-----------------------|---------------------|------------------------|-----------------------|-------------------|--------|
|             | Set Motor              | Memory                | Video Mode          | Remote Control         | System                | Reset P/T         | Escape |
|             | 1. P/T<br>Acceleration | 1. Preset<br>Position | 1. Selection<br>Way | 1. PAN/TILT<br>Reverse | 1. Display            | Reset<br>Pan/Tilt |        |
|             | 2. P/T<br>Speed        | 2.Group-1             | 2. Video<br>Mode    | 2. Remote<br>Source    | 2. Tally<br>Light     |                   |        |
| Sub-Options | 3. PAN<br>Torque       | 3. Group-2            | 3. HDMI<br>Mode     | 3. Set RS-422          | 3. Model<br>No.       |                   |        |
|             | 4. Tilt<br>Torque      | 4. Group-3            | 4. Escape           | 4. Set DVIP            | 4. Reset<br>All       |                   |        |
|             | 5. Pan<br>Offset       | 5. Group-4            |                     | 5. Set IR              | 5. Update<br>Software |                   |        |
|             | 6. Tilt Offset         | 6. Group-5            |                     | 6. Set Remote<br>Out   | 6. Escape             |                   |        |
|             | 7. Pan Min<br>Limit    | 7. Group-6            |                     | 7. PTZ INFO. output    |                       |                   |        |

|  | Main Options          |            |            |                |        |           |        |
|--|-----------------------|------------|------------|----------------|--------|-----------|--------|
|  | Set Motor             | Memory     | Video Mode | Remote Control | System | Reset P/T | Escape |
|  | 8. Pan Max<br>Limit   | 8. Group-7 |            | 8. Escape      |        |           |        |
|  | 9. Tilt Min<br>Limit  | 9. Group-8 |            |                |        |           |        |
|  | 10. Tilt Max<br>Limit | 10. Escape |            |                |        |           |        |
|  | 11. Escape            |            |            |                |        |           |        |

Details of all options in the on-screen menu are listed in the table below.

| First Level<br>Main Options | Second Level<br>Sub-Options | Third Level<br>Parameters | Fourth Level<br>Parameters | Sub-Option<br>Description |
|-----------------------------|-----------------------------|---------------------------|----------------------------|---------------------------|
|                             |                             | Fast                      |                            |                           |
|                             | P/T Acceleration            | Slow                      |                            |                           |
|                             |                             | Middle                    |                            |                           |
|                             |                             | X4, Super Fast            |                            |                           |
|                             | P/T Speed                   | X2, Surveillance          |                            |                           |
|                             | P/T Speed                   | Normal                    |                            |                           |
|                             |                             | 1/2, Low                  |                            |                           |
|                             | DANI torque ADI             | LOW                       |                            |                           |
|                             | PAN torque ADJ              | +1~+5                     |                            |                           |
|                             | TILT torque ADI             | LOW                       |                            |                           |
|                             | TILT torque ADJ             | +1~+5                     |                            |                           |
|                             |                             | +5.4                      |                            |                           |
|                             |                             | +4.5                      |                            |                           |
|                             |                             | +3.6                      |                            |                           |
|                             |                             | +2.7                      |                            |                           |
|                             |                             | +1.8                      |                            |                           |
| 1. Set Motor                |                             | +0.9                      |                            |                           |
|                             | PAN Offset ADJ              | 0.0                       |                            |                           |
|                             |                             | -0.9                      |                            |                           |
|                             |                             | -1.8                      |                            |                           |
|                             |                             | -2.7                      |                            |                           |
|                             |                             | -3.6                      |                            |                           |
|                             |                             | -4.5                      |                            |                           |
|                             |                             | -5.4                      |                            |                           |
|                             |                             | +6.3                      |                            |                           |
|                             |                             | +5.4                      |                            |                           |
|                             |                             | +4.5                      |                            |                           |
|                             |                             | +3.6                      |                            |                           |
|                             | TILT Offset ADJ             | +2.7                      |                            |                           |
|                             |                             | +1.8                      |                            |                           |
|                             |                             | +0.9                      |                            |                           |
|                             |                             | 0.0                       |                            |                           |
|                             |                             | -0.9                      |                            |                           |

| First Level  | Second Level       | Third Level | Fourth Level    | Sub-Option  |
|--------------|--------------------|-------------|-----------------|-------------|
| Main Options | Sub-Options        | Parameters  | Parameters      | Description |
|              |                    | -1.8        |                 |             |
|              |                    | -2.7        |                 |             |
|              |                    | -3.6        |                 |             |
|              |                    | -4.5        |                 |             |
|              |                    | -5.4        |                 |             |
|              |                    | -6.3        |                 |             |
|              | PAN Min Limit      | -170 – -1   |                 |             |
|              | PAN Max Limit      | +1 - +170   |                 |             |
|              | TILT Min Limit     | -45 – -1    |                 |             |
|              | TILT Max Limit     | +45 – +1    |                 |             |
|              | 7. Escape          |             |                 |             |
|              |                    | 1 FO D/T    | 1. P/T Speed    | 1-18        |
|              | 1. Preset Position | 1-50 P/T    | 2. Escape       |             |
|              |                    | 51. ESCAPE  |                 |             |
|              |                    |             | PRESET NO.      | 1~50        |
|              |                    |             | ITEM ON/OFF     | ON/OFF      |
|              |                    |             | SPEED LIMIT     | 1~18        |
|              |                    |             | WAITING TIME    | 0~180       |
|              |                    |             |                 | NEXT ITEM   |
|              | 2. Group – 1       |             | NEXT POSITION   | RETURN      |
|              |                    | 1-16        |                 | GROUP – 1   |
|              |                    |             |                 | GROUP – 2   |
|              |                    |             |                 | GROUP – 3   |
|              |                    |             |                 | GROUP – 4   |
|              |                    |             |                 | GROUP – 5   |
|              |                    |             |                 | GROUP – 6   |
|              |                    |             |                 | GROUP – 7   |
|              |                    |             |                 | GROUP – 8   |
| 2. Memory    |                    |             | ESCAPE          |             |
|              |                    | 17. ESCAPE  |                 |             |
|              |                    |             | PRESET NO.      | 1~50        |
|              |                    |             | ITEM ON/OFF     | ON/OFF      |
|              |                    |             | SPEED LIMIT     | 1~18        |
|              |                    |             | WAITING TIME    | 0~180       |
|              |                    |             |                 | NEXT ITEM   |
|              |                    |             |                 | RETURN      |
|              |                    |             |                 | GROUP – 1   |
|              | 3. Group – 2       | 1-16        |                 | GROUP – 2   |
|              | 3. Group – 2       |             | NEXT POSITION   | GROUP – 3   |
|              |                    |             | 112/11/05/11/01 | GROUP – 4   |
|              |                    |             |                 | GROUP – 5   |
|              |                    |             |                 | GROUP – 6   |
|              |                    |             |                 | GROUP – 7   |
|              |                    |             |                 | GROUP – 8   |
|              |                    |             | ESCAPE          |             |
|              |                    | 17. ESCAPE  |                 |             |

| First Level<br>Main Options | Second Level<br>Sub-Options | Third Level<br>Parameters | Fourth Level<br>Parameters | Sub-Option<br>Description |
|-----------------------------|-----------------------------|---------------------------|----------------------------|---------------------------|
|                             |                             |                           | PRESET NO.                 | 1~50                      |
|                             |                             |                           | ITEM ON/OFF                | ON/OFF                    |
|                             |                             |                           | SPEED LIMIT                | 1~18                      |
|                             |                             |                           | WAITING TIME               | 0~180                     |
|                             |                             |                           |                            | NEXT ITEM                 |
|                             |                             |                           |                            | RETURN                    |
|                             |                             |                           |                            | GROUP – 1                 |
|                             | 4. Group – 3                | 1-16                      |                            | GROUP – 2                 |
|                             | 4. Group – 3                |                           | NEXT POSITION              | GROUP – 3                 |
|                             |                             |                           | NEXTTOSITION               | GROUP – 4                 |
|                             |                             |                           |                            | GROUP – 5                 |
|                             |                             |                           |                            | GROUP – 6                 |
|                             |                             |                           |                            | GROUP – 7                 |
|                             |                             |                           |                            | GROUP – 8                 |
|                             |                             |                           | ESCAPE                     |                           |
|                             |                             | 17. ESCAPE                |                            |                           |
|                             |                             |                           | PRESET NO.                 | 1~50                      |
|                             |                             |                           | ITEM ON/OFF                | ON/OFF                    |
|                             |                             |                           | SPEED LIMIT                | 1~18                      |
|                             |                             |                           | WAITING TIME               | 0~180                     |
|                             | 5. Group – 4                |                           | NEXT POSITION              | NEXT ITEM                 |
|                             |                             |                           |                            | RETURN                    |
|                             |                             | 1-16                      |                            | GROUP – 1                 |
|                             |                             |                           |                            | GROUP – 2                 |
|                             |                             |                           |                            | GROUP – 3                 |
|                             |                             |                           |                            | GROUP – 4                 |
|                             |                             |                           |                            | GROUP – 5                 |
|                             |                             |                           |                            | GROUP - 6                 |
|                             |                             |                           |                            | GROUP - 7                 |
|                             |                             |                           |                            | GROUP – 8                 |
|                             |                             | 17 FCCADE                 | ESCAPE                     |                           |
|                             |                             | 17. ESCAPE                | PRESET NO.                 | 1~50                      |
|                             |                             |                           | ITEM ON/OFF                | ON/OFF                    |
|                             |                             |                           | SPEED LIMIT                | 1~18                      |
| 6. Group – 5                |                             |                           | WAITING TIME               | 0~180                     |
|                             |                             |                           | WAITING HIVIL              | NEXT ITEM                 |
|                             |                             |                           |                            | RETURN                    |
|                             |                             |                           |                            | GROUP – 1                 |
|                             | 6. Group – 5                | 1-16                      | NEXT POSITION              | GROUP – 2                 |
|                             |                             |                           |                            | GROUP – 3                 |
|                             |                             |                           |                            | GROUP – 4                 |
|                             |                             |                           |                            | GROUP – 5                 |
|                             |                             |                           |                            | GROUP – 6                 |
|                             |                             |                           |                            | GROUP – 7                 |
|                             |                             |                           | GROUP – 8                  |                           |
|                             |                             | I                         |                            | 0KUUP - 8                 |

| First Level<br>Main Options | Second Level<br>Sub-Options | Third Level Parameters | Fourth Level<br>Parameters | Sub-Option<br>Description                                                                                                    |
|-----------------------------|-----------------------------|------------------------|----------------------------|----------------------------------------------------------------------------------------------------|
|                             |                             |                        | ESCAPE                     |                                                                                                    |
|                             |                             | 17. ESCAPE             | 1                          |                                                                                                    |
|                             |                             |                        | PRESET NO.                 | 1~50                                                                                                    |
|                             |                             |                        | ITEM ON/OFF                | ON/OFF                                                                                                    |
|                             |                             |                        | SPEED LIMIT                | 1~18                                                                                                    |
|                             |                             |                        | WAITING TIME               | 1~50 ON/OFF 1~18 O~180 NEXT ITEM RETURN GROUP - 1 GROUP - 2 GROUP - 3 GROUP - 4 GROUP - 5 GROUP - 6 GROUP - 7 GROUP - 8  1~50 ON/OFF 1~18 O~180 NEXT ITEM RETURN GROUP - 1 GROUP - 2 GROUP - 3 |
|                             |                             |                        |                            | NEXT ITEM                                                                                                    |
|                             |                             |                        |                            | RETURN                                                                                                    |
|                             |                             |                        |                            | GROUP – 1                                                                                                    |
|                             | 7. Group – 6                | 1-16                   |                            | GROUP – 2                                                                                                    |
|                             | 7. Group – 6                |                        | NEXT POSITION              | GROUP – 3                                                                                                    |
|                             |                             |                        | INLAT POSITION             | GROUP – 4                                                                                                    |
|                             |                             |                        |                            | GROUP – 5                                                                                                    |
|                             |                             |                        |                            | GROUP – 6                                                                                                    |
|                             |                             |                        |                            |                                                                                                    |
|                             |                             |                        |                            | GROUP – 8                                                                                                    |
|                             |                             |                        | ESCAPE                     |                                                                                                    |
|                             |                             | 17. ESCAPE             | T                          |                                                                                                    |
|                             |                             |                        | PRESET NO.                 |                                                                                                    |
|                             |                             |                        | ITEM ON/OFF                |                                                                                                    |
|                             |                             |                        | SPEED LIMIT                |                                                                                                    |
|                             |                             | WAITING TIME 0~        |                            |                                                                                                    |
|                             |                             |                        |                            |                                                                                                    |
|                             |                             |                        |                            |                                                                                                    |
|                             | 8. Group – 7                | 1-16                   |                            |                                                                                                    |
|                             |                             |                        |                            |                                                                                                    |
|                             |                             |                        | NEXT POSITION              | NEXT ITEM RETURN GROUP - 1 GROUP - 2 GROUP - 3 GROUP - 4                                                                                                    |
|                             |                             |                        | NEXT FOSITION              |                                                                                                    |
|                             |                             |                        |                            | GROUP - 6 GROUP - 7 GROUP - 8  1~50 ON/OFF 1~18 O~180 NEXT ITEM RETURN GROUP - 1 GROUP - 2 GROUP - 3 GROUP - 4 GROUP - 5 GROUP - 5 GROUP - 6 GROUP - 7 GROUP - 8                               |
|                             |                             |                        |                            |                                                                                                    |
|                             |                             |                        |                            |                                                                                                    |
|                             |                             |                        | 5004.05                    | GROUP – 8                                                                                                    |
|                             | 17 70007                    | 47.500485              | ESCAPE                     |                                                                                                    |
|                             |                             | 17. ESCAPE             | DDECET NO                  | 1~50                                                                                                    |
|                             |                             |                        | PRESET NO.                 |                                                                                                    |
|                             |                             |                        | ITEM ON/OFF                | · · · · · · · · · · · · · · · · · · ·                                                                                                    |
|                             |                             |                        | SPEED LIMIT                |                                                                                                    |
|                             |                             |                        | WAITING TIME               |                                                                                                    |
|                             |                             |                        |                            |                                                                                                    |
|                             | 9. Group – 8                | 1-16                   |                            |                                                                                                    |
|                             |                             |                        |                            |                                                                                                    |
|                             |                             |                        | NEXT POSITION              | GROUP - 2                                                                                                    |
|                             |                             |                        |                            | GROUP - 3                                                                                                    |
|                             |                             |                        |                            | GROUP - 4                                                                                                    |
|                             |                             |                        |                            | GROUP - 5                                                                                                    |
|                             |                             |                        |                            | GROUP – 6                                                                                                    |

| First Level<br>Main Options | Second Level<br>Sub-Options | Third Level<br>Parameters | Fourth Level<br>Parameters                                                                            | Sub-Option<br>Description |
|-----------------------------|-----------------------------|---------------------------|----------------------------------------------------------------------------------------------------|---------------------------|
|                             |                             |                           |                                                                                                    | GROUP – 7                 |
|                             |                             |                           |                                                                                                    | GROUP – 8                 |
|                             |                             |                           | ESCAPE                                                                                                |                           |
|                             |                             | 17. ESCAPE                |                                                                                                    |                           |
|                             | 10. Escape                  |                           | 1                                                                                                    |                           |
|                             | 1. Selection Way            | BY MENU                   |                                                                                                    |                           |
|                             | 21 Sciedion Tray            | BY SWITCH                 |                                                                                                    |                           |
|                             |                             | 1080i59.94                |                                                                                                    |                           |
|                             |                             | 1080i50                   |                                                                                                    |                           |
|                             |                             | 720p59.94                 |                                                                                                    |                           |
|                             | 2. Video Mode               | 720p50                    |                                                                                                    |                           |
| 3. Video Mode               |                             | 1080p59.94                |                                                                                                    |                           |
|                             |                             | 1080p50                   |                                                                                                    |                           |
|                             |                             | 2160p29.97                |                                                                                                    |                           |
|                             |                             | 2160p25                   |                                                                                                    |                           |
|                             | 3. HDMI Mode                | RGB444                    |                                                                                                    |                           |
|                             |                             | YUV422                    |                                                                                                    |                           |
|                             | 5. Escape                   | Т _                       | 1                                                                                                    |                           |
|                             |                             | OFF                       |                                                                                                    |                           |
|                             | 1. PAN/TILT Reverse         | Р                         |                                                                                                    |                           |
|                             | 2. Fritty HET Neverse       | Т                         |                                                                                                    |                           |
|                             |                             | P+T                       |                                                                                                    |                           |
|                             |                             | RS-422, SW                |                                                                                                    |                           |
|                             | 2. Remote Source            | (Configurable using       |                                                                                                    |                           |
|                             |                             | bottom DIP switch         |                                                                                                    |                           |
|                             |                             | ONLY)                     | DV MENUL                                                                                              |                           |
|                             |                             | CAMERA ID MODE            |                                                                                                    |                           |
|                             |                             |                           |                                                                                                    |                           |
|                             |                             | CAMERA ID                 |                                                                                                    |                           |
|                             |                             | RS-422 BAUD RATE          |                                                                                                    |                           |
|                             | 3. Set RS-422               |                           |                                                                                                    |                           |
| 4. Remote                   |                             |                           |                                                                                                    |                           |
| Control                     |                             |                           | <b>+</b>                                                                                              |                           |
|                             |                             | Recall's Response         |                                                                                                    |                           |
|                             |                             | ESCAPE                    | Leauei                                                                                                |                           |
|                             |                             | ESCAPE                    | 9600                                                                                                  |                           |
|                             |                             | DVIP BALID RATE           |                                                                                                    |                           |
|                             | 4. Set DVIP                 |                           |                                                                                                    |                           |
|                             | 4. Set DVIF                 |                           |                                                                                                    |                           |
|                             |                             | ESCAPE                    | 113200                                                                                                |                           |
|                             |                             | IR GROUP ID               | CAM1~4                                                                                                |                           |
|                             | 5. Set IR                   | ESCAPE                    | CAIVIT 4                                                                                              | 1                         |
|                             |                             | LUCALL                    | BY MENU BY SWITCH 1~7 9600 19200 38400 115200 Tailer Leader  9600 19200 38400 115200  CAM1~4  BX Lens |                           |
|                             | 6. Set Remote Out           | Remote Out Mode           |                                                                                                    |                           |
|                             |                             |                           |                                                                                                    |                           |
|                             | J                           | I                         | 113 2320                                                                                              | 1                         |

| First Level<br>Main Options | Second Level<br>Sub-Options | Third Level<br>Parameters | Fourth Level<br>Parameters | Sub-Option<br>Description |
|-----------------------------|-----------------------------|---------------------------|----------------------------|---------------------------|
|                             |                             |                           | RS-422                     |                           |
|                             |                             |                           | 9600                       |                           |
|                             |                             | Remote Out Baud           | 19200                      |                           |
|                             |                             | Rate                      | 38400                      |                           |
|                             |                             |                           | 115200                     |                           |
|                             |                             | Remote Out ID             | 1–7                        |                           |
|                             |                             | ESCAPE                    |                            |                           |
|                             | 7. PTZ INFO. Output         | ON/OFF                    |                            |                           |
|                             | 8. Escape                   | •                         | ·                          |                           |
|                             |                             |                           | PAN OSD                    | ON/OFF                    |
|                             |                             | D/T OCD                   | TILT OSD                   | ON/OFF                    |
| l                           |                             | P/T OSD                   | VZOOM OSD                  | ON/OFF                    |
|                             |                             |                           | ESCAPE                     |                           |
|                             |                             |                           | DEBUG IR OSD               | ON/OFF                    |
|                             |                             |                           | DEBUG RS-422<br>OSD        | ON/OFF                    |
|                             | 1. Display                  | DEBUG OSD                 | DEBUG DVIP<br>OSD          | ON/OFF                    |
|                             |                             |                           | DEBUG M_CTL<br>OSD         | ON/OFF                    |
|                             |                             |                           | DEBUG REG<br>OSD           | ON/OFF                    |
| 5. System                   |                             |                           | DEBUG FRAME<br>NO          | ON/OFF                    |
| •                           |                             |                           | ESCAPE                     |                           |
|                             |                             | ESCAPE                    |                            |                           |
|                             | 0.711.001                   | RED/GREEN                 |                            |                           |
|                             |                             | GREEN                     |                            |                           |
|                             | 2. Tally Light              | RED                       |                            |                           |
|                             |                             | OFF                       |                            |                           |
|                             | 3. Model No.                | 0150/0010                 |                            |                           |
|                             | 4. Reset All                | YES/NO                    |                            |                           |
|                             |                             | SW VERSION                | ESCAPE                     |                           |
|                             |                             | MB CPU                    | V00.49a                    |                           |
|                             | 5. Update Software          | MCTL CPU                  | V00.31                     |                           |
|                             |                             | UPDATE ALL                | YES/NO                     |                           |
|                             |                             | ESCAPE                    |                            |                           |
|                             | 6. Escape                   |                           |                            |                           |
| 6. Reset<br>Pan/Tilt        | Reset Pan/Tilt              | YES/NO                    |                            |                           |
| 7. Escape                   | 1                           |                           |                            |                           |

# **DIP Switch**

The DIP Switch can be found on one of the system panels and allows the user to set the device's VISCA ID, enable remote control (DVIP or RS-422), select the output video resolution, and configure how the video mode can be selected. *See the table below for various settings.* 

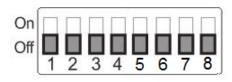

| DIP SW 1/2/3            | VISCA ID                                 |  |
|-------------------------|------------------------------------------|--|
| (1,2,3) = (ON,OFF,OFF)  | VISCA-ID 1                               |  |
| (1,2,3) = (OFF,ON ,OFF) | VISCA-ID 2                               |  |
| (1,2,3) = (ON ,ON ,OFF) | VISCA-ID 3                               |  |
| (1,2,3) = (OFF,OFF,ON)  | VISCA-ID 4                               |  |
| (1,2,3) = (ON ,OFF,ON)  | VISCA-ID 5                               |  |
| (1,2,3) = (OFF,ON ,ON)  | VISCA-ID 6                               |  |
| (1,2,3) = (ON ,ON ,ON)  | VISCA-ID 7                               |  |
| DIP SW 4                | Remote Control Protocol                  |  |
| ON                      | DVIP                                     |  |
| OFF                     | RS-422                                   |  |
| DIP SW 5/6/7            | Resolution                               |  |
| (5,6,7) = (OFF,OFF,OFF) | 1920 x 1080i 59.94                       |  |
| (5,6,7) = (ON,OFF,OFF)  | 1920 x 1080i 50                          |  |
| (5,6,7) = (OFF,ON,OFF)  | 1280 x 720p 59.94                        |  |
| (5,6,7) = (ON,ON,OFF)   | 1280 x 720p 50                           |  |
| (5,6,7) = (OFF,OFF,ON)  | 1920 x 1080p 59.94                       |  |
| (5,6,7) = (ON,OFF,ON)   | 1920 x 1080p 50                          |  |
| (5,6,7) = (OFF,ON,ON)   | 3840 x 2160p 29.97                       |  |
| (5,6,7) = (ON,ON,ON)    | 3840 x 2160p 25                          |  |
| DIP SW 8                | Video Mode Selection Method              |  |
| ON                      | Video mode selectable by DIP switch only |  |
| OFF                     | Video mode selectable by OSD menu        |  |

# **LED Indicators**

The table below shows the different status of the LEDs being steadily ON.

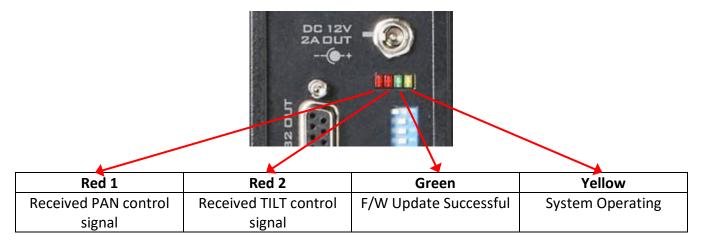

# **Firmware Update**

Datavideo usually releases new firmware containing new features or reported bug fixes from time to time. Customers can either download the firmware as they wish or contact their local dealer or reseller for assistance.

This section outlines the firmware upgrade process which should take *approximately few minutes to complete*.

The existing settings should persist through the *firmware upgrade process, which should not be interrupted once started* as this could result in a non-responsive unit.

#### Firmware Upgrade Requirements

- USB thumb drive
- Latest firmware files

#### **Upgrade Procedure**

- 1) Copy firmware image files (MB and MCTL) into the root directory of a USB hard drive (<16 GB) and insert it into the F/W Upgrade USB port.
- 2) Use the IR remote control to open the OSD menu.
  - Note: If you are using more than one camera in your environment, first select the camera by pressing the corresponding CAM button; the default is CAM1.

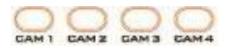

3) Main Menu

```
=> 5: SYSYEM
=> 5: UPDATE SOFTWARE
=> UPDATE ALL
=>YES
=> ENTER
```

- 4) Wait for another five minutes until the following lines appear on the screen
- Updated Mot-BD=>OK.
- Updated MCPU =>OK

The OSD menu screen will flash "Write OK/Power ON Again" alternately; the update process should take approximately 5-7 minutes to complete.

- 5) Turn off the device by unplugging the power cord and plug the power cord back into the socket to turn on the device again.
- 6) FW Update is complete.

# **Frequently-Asked Questions**

This section describes problems that you may encounter while using PTR-10. If you have any questions, please refer to related sections and follow all suggested solutions. If problem still exists, please contact your distributor or the service center.

| No. | Problems                                   | Solutions                                         |
|-----|--------------------------------------------|---------------------------------------------------|
| 1.  | The device stops responding                | When the PTR-10/10T is overloaded, the            |
|     | unexpectedly.                              | device power will be automatically                |
|     |                                            | disconnected. To resume power, first turn off     |
|     |                                            | the device, unplug the power cable for more       |
|     |                                            | than 15 seconds, then reconnect the power         |
|     |                                            | and turn on the device.                           |
| 2   | DC Out does not supply power.              | Once the short circuit protection is activated to |
|     |                                            | cut the power, you will need to reboot the        |
|     |                                            | device to resume supplying power to the           |
|     |                                            | camera.                                           |
| 3   | How to prevent activation of short circuit | We recommend establishing all cable               |
|     | protection after we start supplying        | connections to the camera first before            |
|     | power to the device.                       | switching ON the PTR-10.                          |

# **Dimensions**

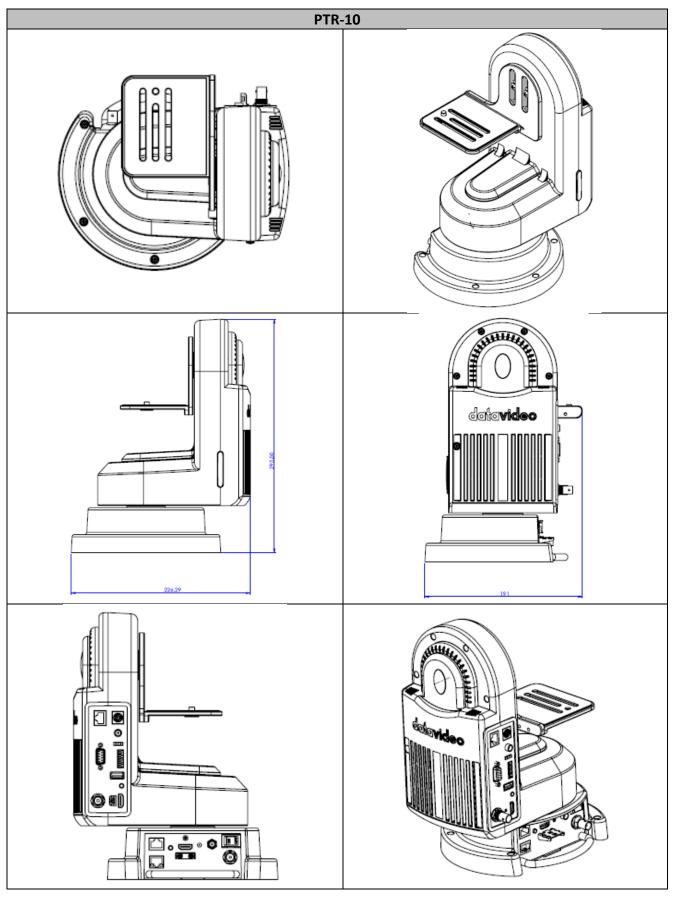

All measurements in millimeters (mm)

# **Specifications**

| Product Name           | Robotic Pan Tilt Head                                               |
|------------------------|---------------------------------------------------------------------|
| Model Number           | PTR-10                                                              |
| Video Input Interface  | HDMI x 1<br>3G-SDI x 1                                              |
| Video Output Interface | HDMI x 1<br>3G-SDI x 1                                              |
| Video Output Format    | 2160p 29.97/25<br>1080p 59.94/50<br>1080i 59.94/50<br>720p 59.94/50 |
| Supported Controller   | RMC-180 / RMC-300C VISCA Controller IP Control IR Remote            |
| PAN/TILT Range         | PAN: 340° MAX<br>TILT: +45° to -45° MAX                             |
| PAN/TILT Speed         | Manual: 0.2 – 15° / Sec<br>Swing: 0.1 – 10° / Sec                   |
| Presets                | 50 PAN/TILT positions                                               |
| Control Protocol       | Sony VISCA<br>DVIP                                                  |
| Control Interface      | RS-422 / DVIP                                                       |
| Control Distance       | RS-422: 1200 m<br>DVIP: 100 m                                       |
| Max Load               | 4.0 Kg                                                              |
| Power Supply           | DC 12V – 18V / 3A (Without Camera) DC 12V – 18V / 5A (With Camera)  |
| Output Power           | DC 12V / 2A Max                                                     |
| Operating Temp.        | 0 – 40°C                                                            |
| Weight                 | 3.4 Kg                                                              |
| Dimensions (L x W x H) | 230 x 190 x 300 mm                                                  |

| N  | ot | es |
|----|----|----|
| ıv | υı | CJ |

| N  | 0 | t | e | S |
|----|---|---|---|---|
| ΙV | v | ι | C | Э |

# **Service & Support**

It is our goal to make owning and using Datavideo products a satisfying experience. Our support staff is available to assist you to set up and operate your system. Contact your local office for specific support requests. Plus, please visit www.datavideo.com to access our FAQ section.

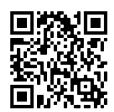

Please visit our website for latest manual update.

www.datavideo.com/product/PTR-10

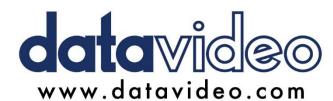

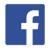

- @DatavideoUSA @DatavideoIndia2016
- @DatavideoEMEA @Datavideojapan
- @DatavideoTaiwan @DatavideoLatam @DatavideoAsia @DatavideoBrasil

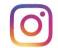

@Datavideo @Datavideo EMEA @Datavideo\_Taiwan

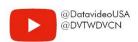

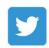

@DatavideoUSA @DatavideoEurope